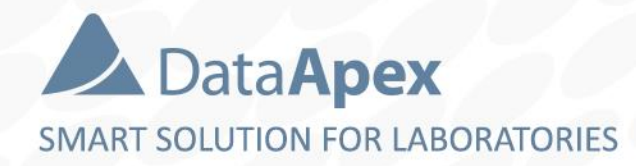

# advanced chromatography software

## **VALIDATION**

P019/80F 01/2023

#### $\overrightarrow{2}$ VALIDATION  $\rightarrow$  VALIDATION LEVELS

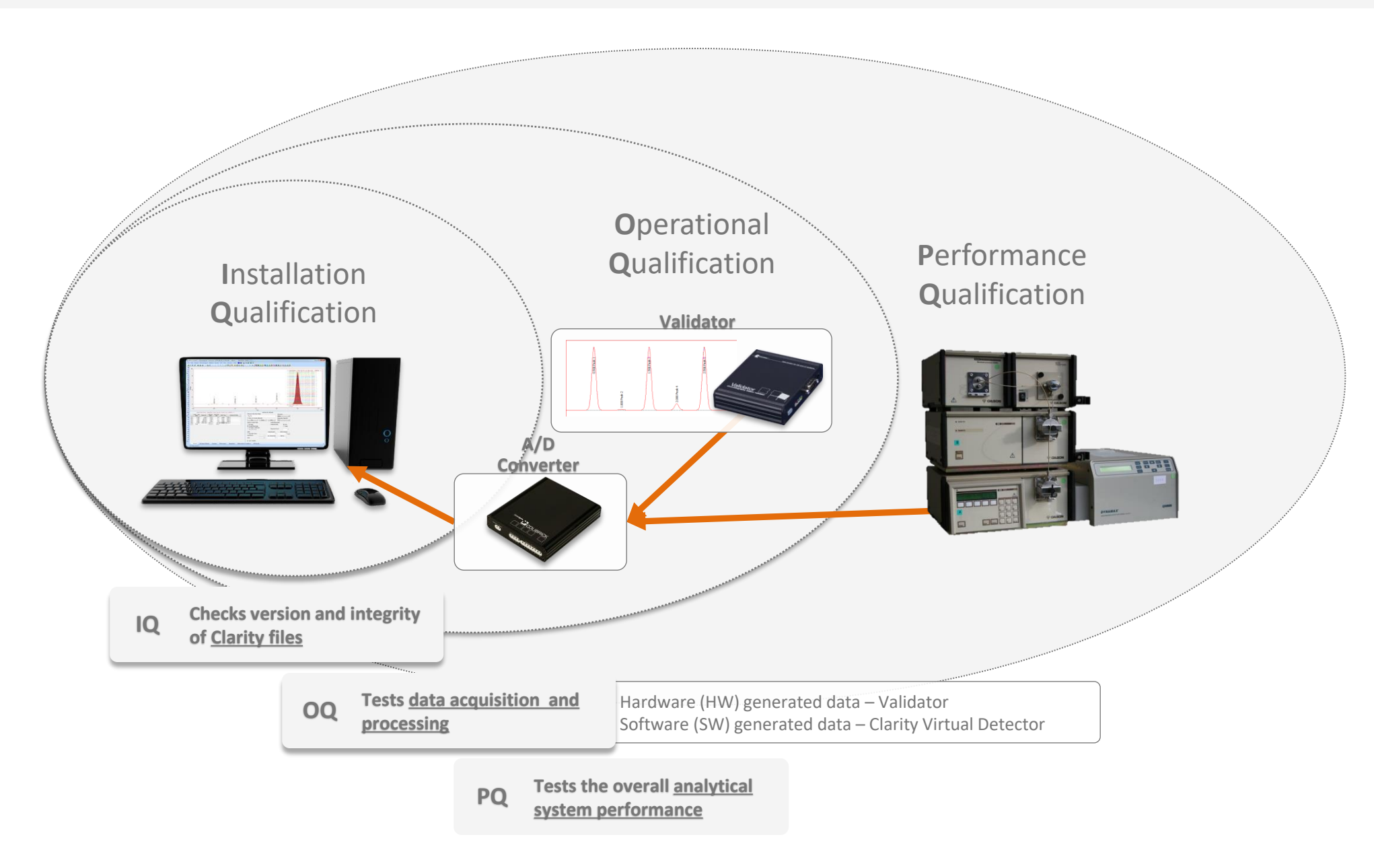

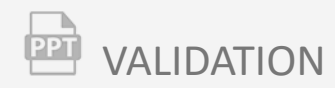

### **Installation Qualification (IQ)**

- **EXThe IQ checks the version and integrity** of Clarity files for correct functionality
- **E** Run the **IQ utility** from the Clarity folder an **IQ Report will be produced**

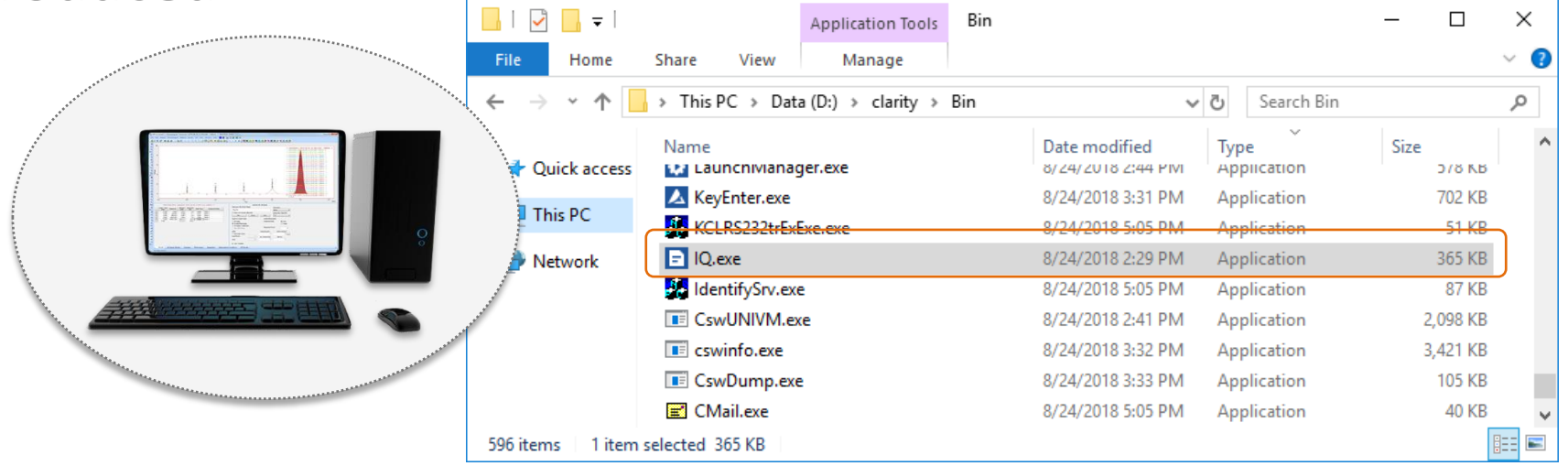

#### $\overrightarrow{2}$ VALIDATION  $\rightarrow$  INSTALLATION QUALIFICATION  $\rightarrow$  IQ REPORT

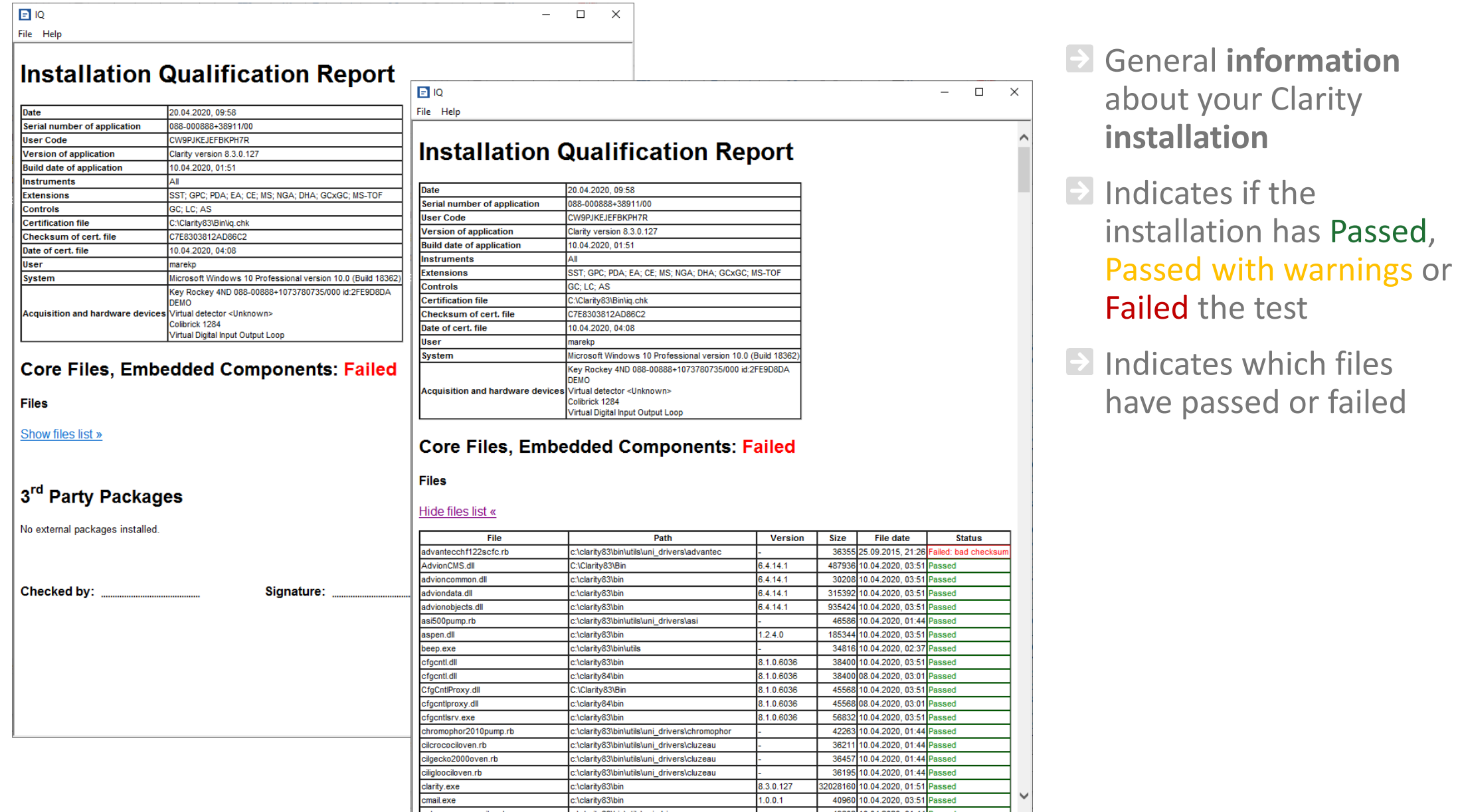

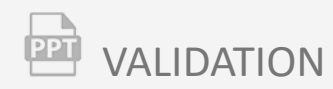

### **Operational Qualification (OQ)**

- **Part of validation is the OQ which tests data acquisition** and **processing**
- OQ is part of the tools supporting **21 CFR Part 11 Regulations**
- **B** System Suitability Test (SST) extension is required
- **E** Validation Kit is required only for station with A/D converters

### $\overline{P}$  VALIDATION  $\rightarrow$  OPERATIONAL QUALIFICATION  $\rightarrow$  VALIDATION KIT (CONTENTS)

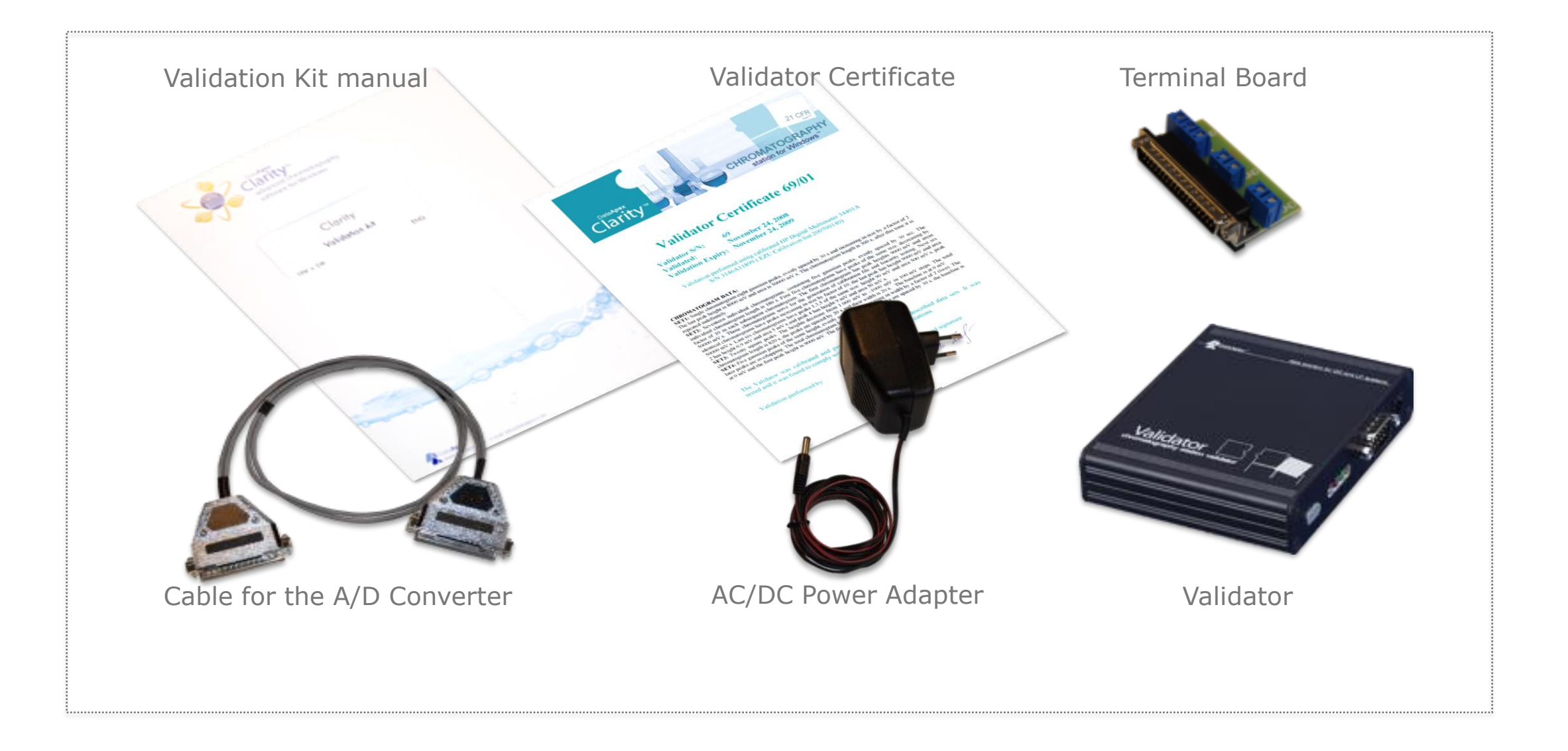

#### $\overrightarrow{2}$ VALIDATION  $\rightarrow$  OPERATIONAL QUALIFICATION  $\rightarrow$  FLOW CHART

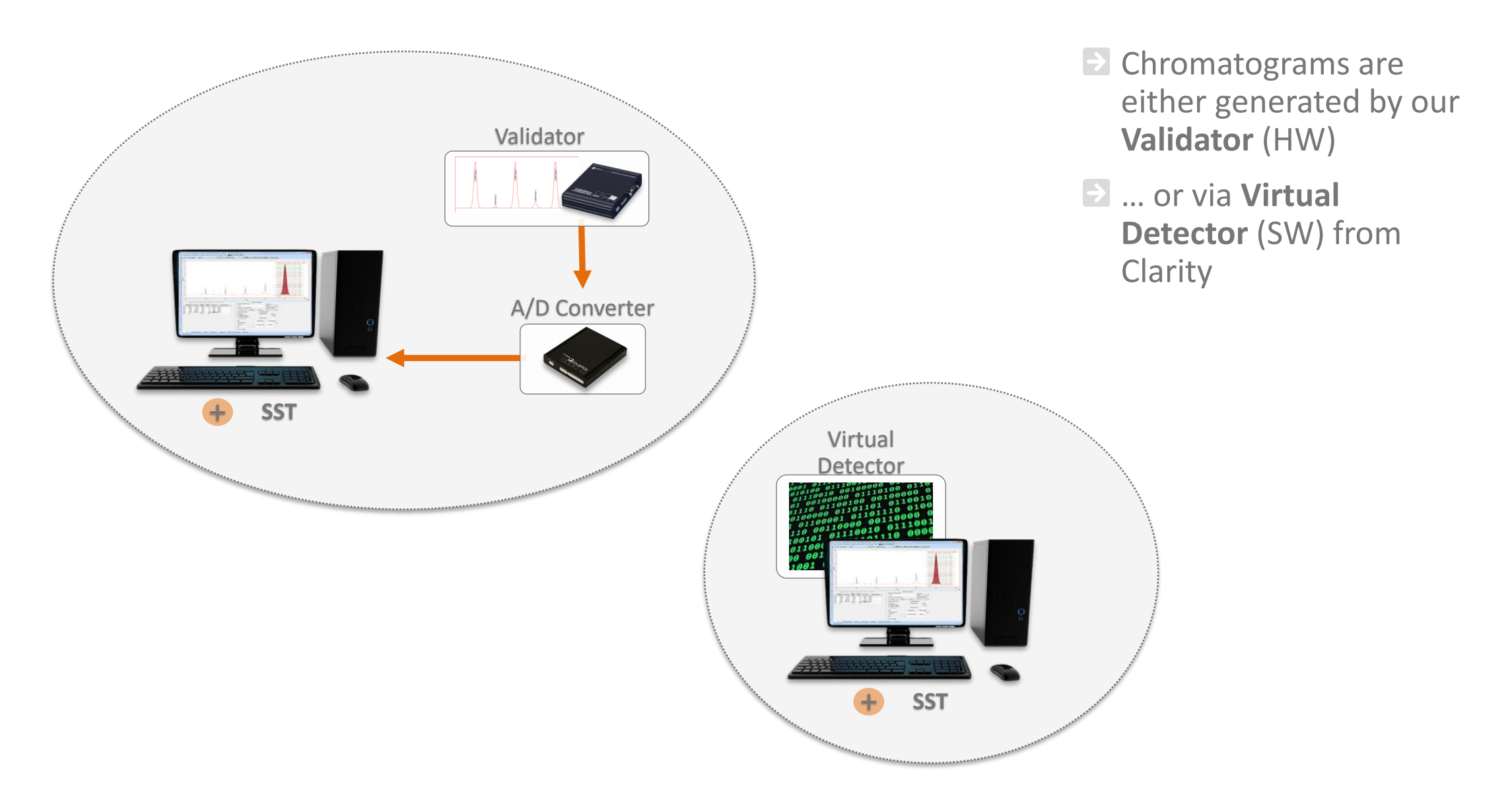

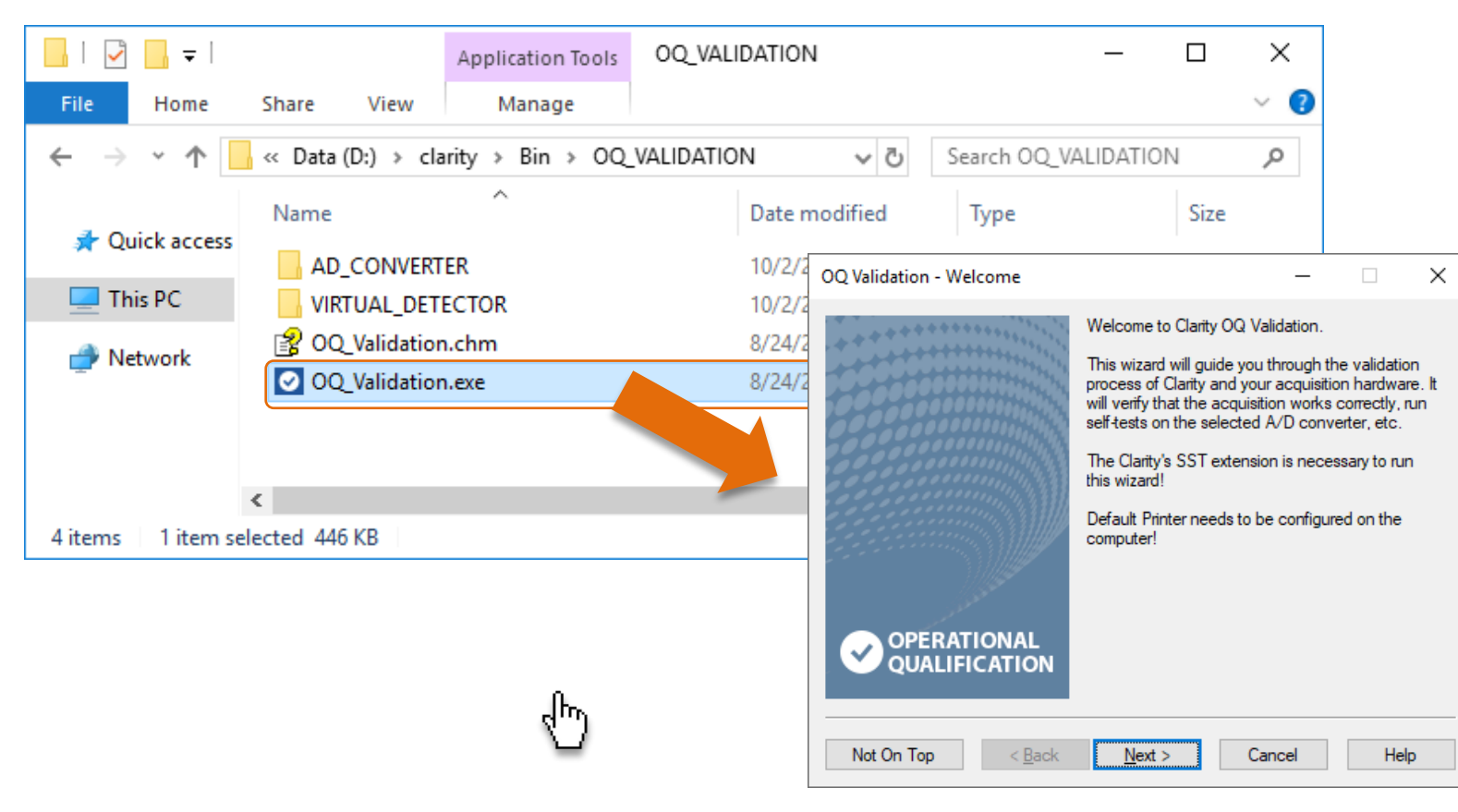

 $\rightarrow$  To start the OQ test, run the OQ\_Validation wizard in the Clarity – OQ\_Validation folder

#### $\boxed{22}$ VALIDATION  $\rightarrow$  OPERATIONAL QUALIFICATION  $\rightarrow$  WIZARD

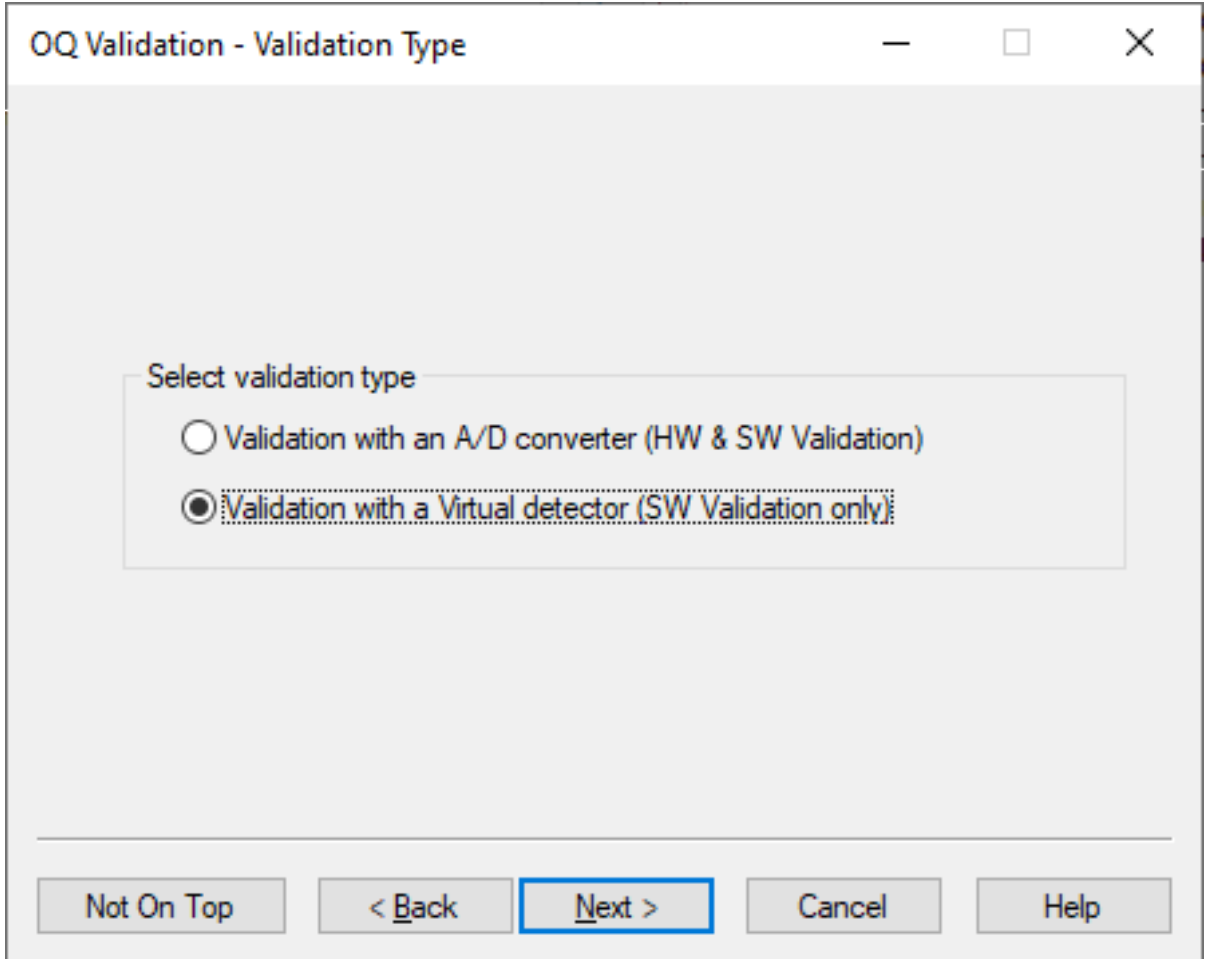

- $\triangleright$  Select if you want to validate:
- With a **Validator** (validation of SW & A/D converter)
- or with Clarity **Virtual Detector** (validation of SW only)
- $\triangleright$  the only feasible way for instruments with **digital acquisition** (see Validation Kit manual)

#### $\frac{1}{(221)}$ VALIDATION  $\rightarrow$  OPERATIONAL QUALIFICATION  $\rightarrow$  WIZARD

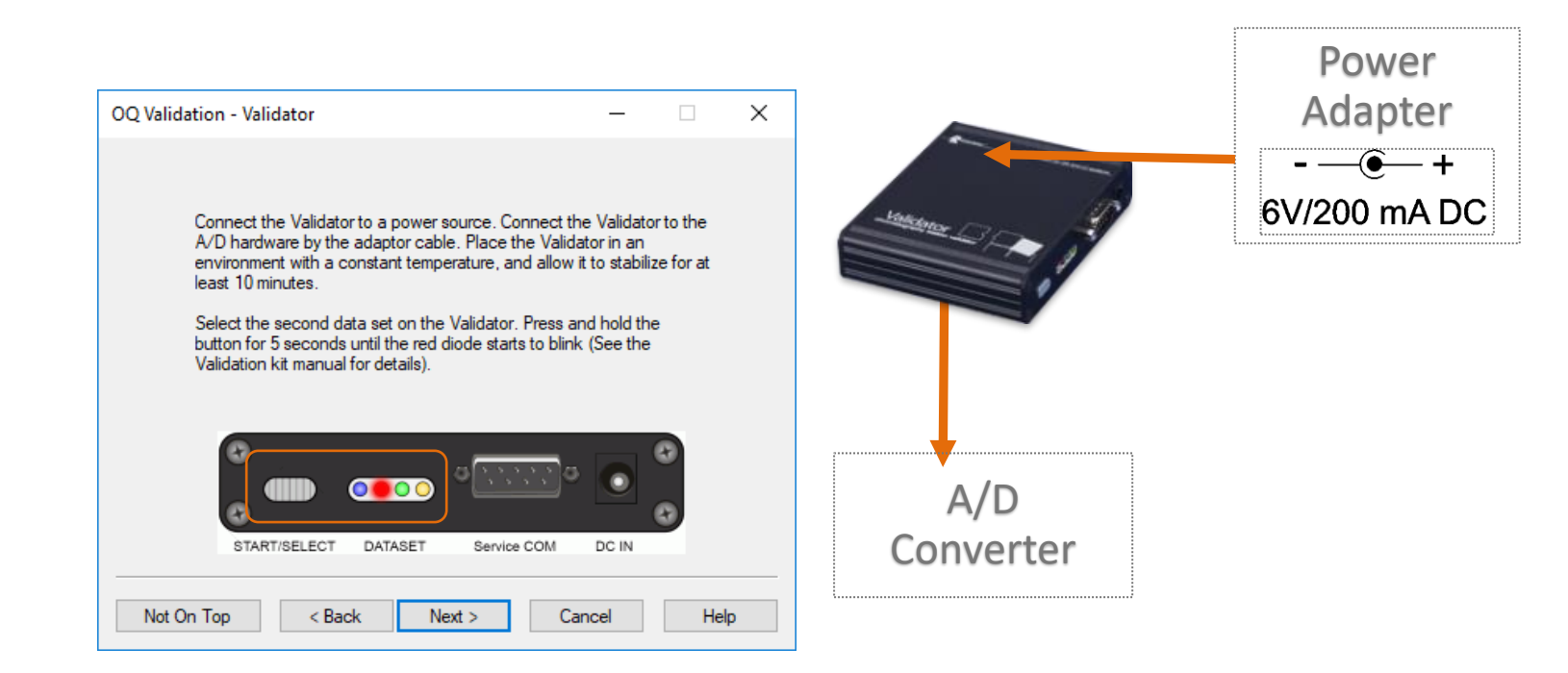

#### $\blacktriangleright$  If you selected the **Validator**

- **Power** it and connect it to the **A/D converter**
- **P** Press & hold the button for 5 sec to select the **2nd** dataset (red)

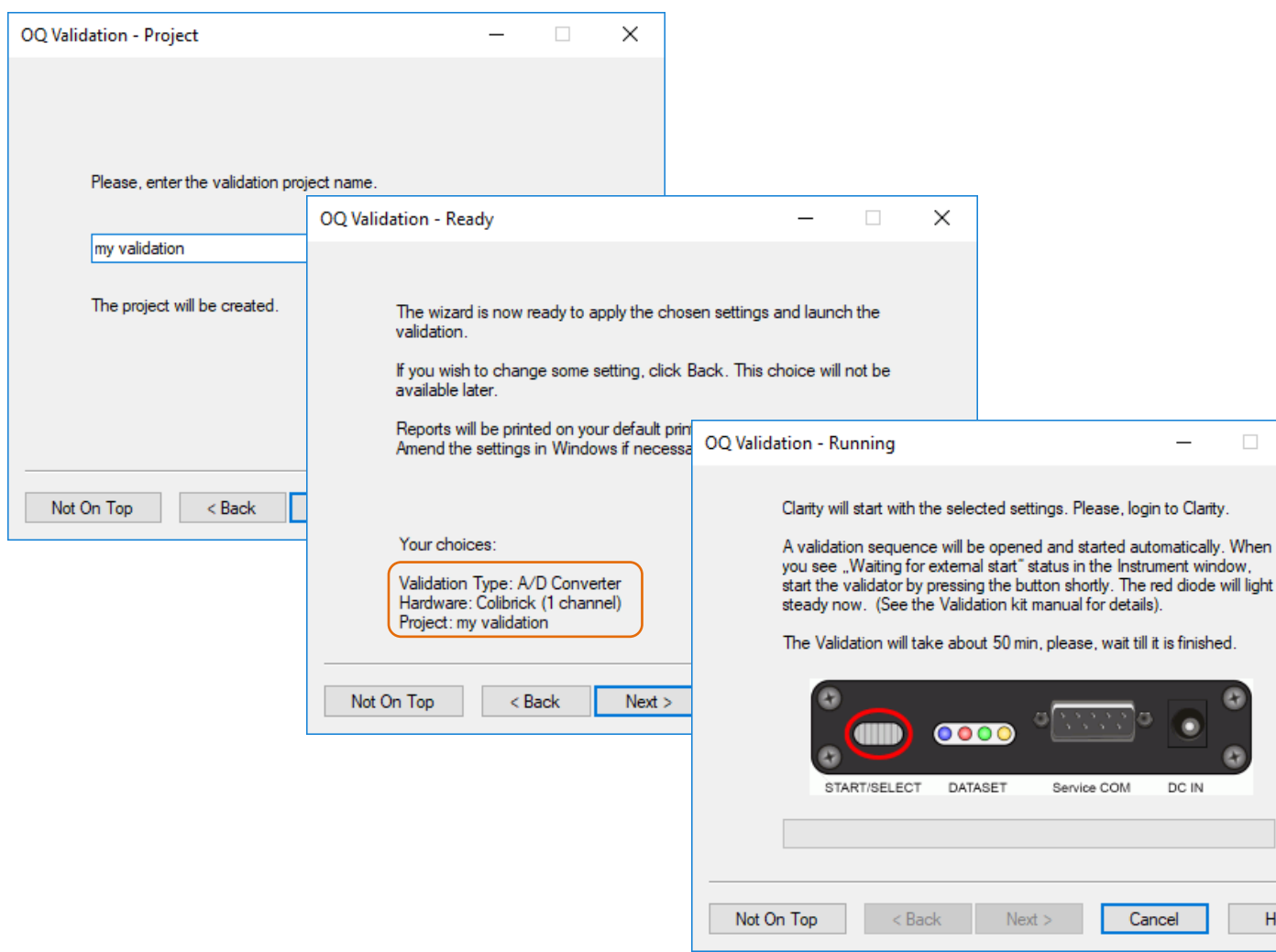

- $\blacktriangleright$  Enter the validation **project name**
- **Confirm your settings**  or click back if you need to change them
- **E** Then login to Clarity and press the **Start button on the Validator** to start the validation

 $\times$ 

Help

The OQ will run **a sequence of analyses**

- Each set of analyses, **tests** a different set of **parameters**
- Each **set** is associated with a **method** and a **report style**

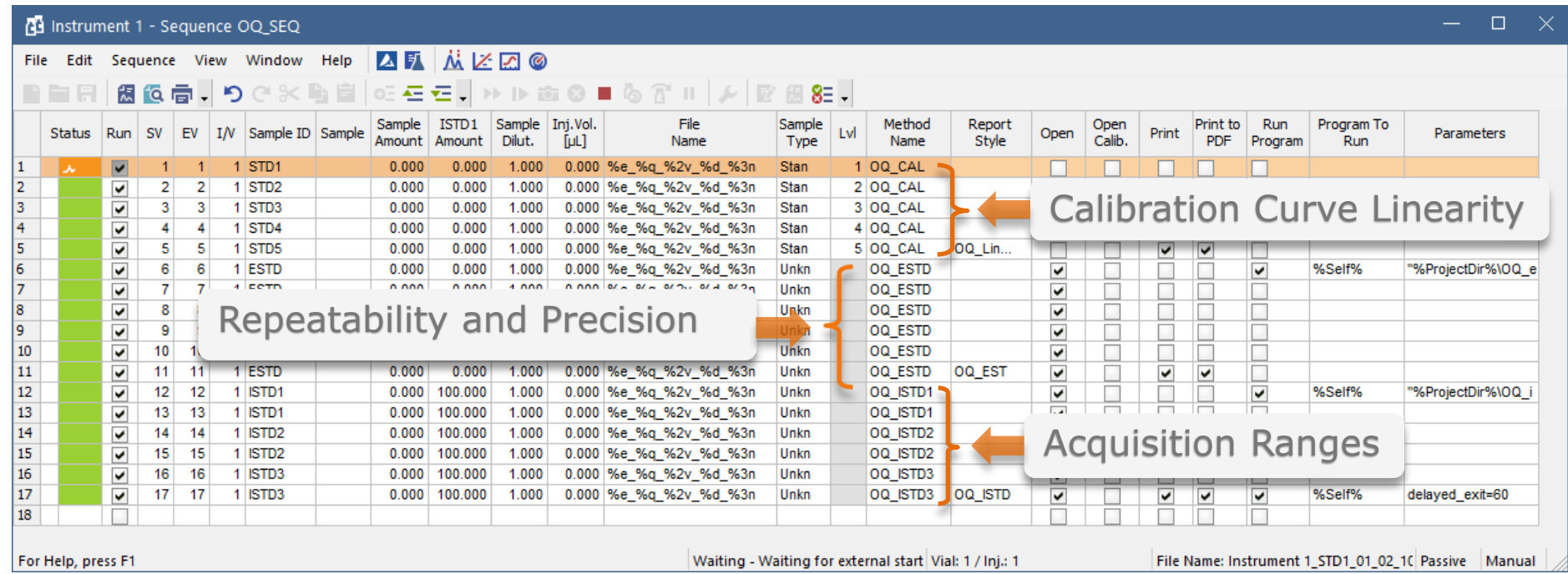

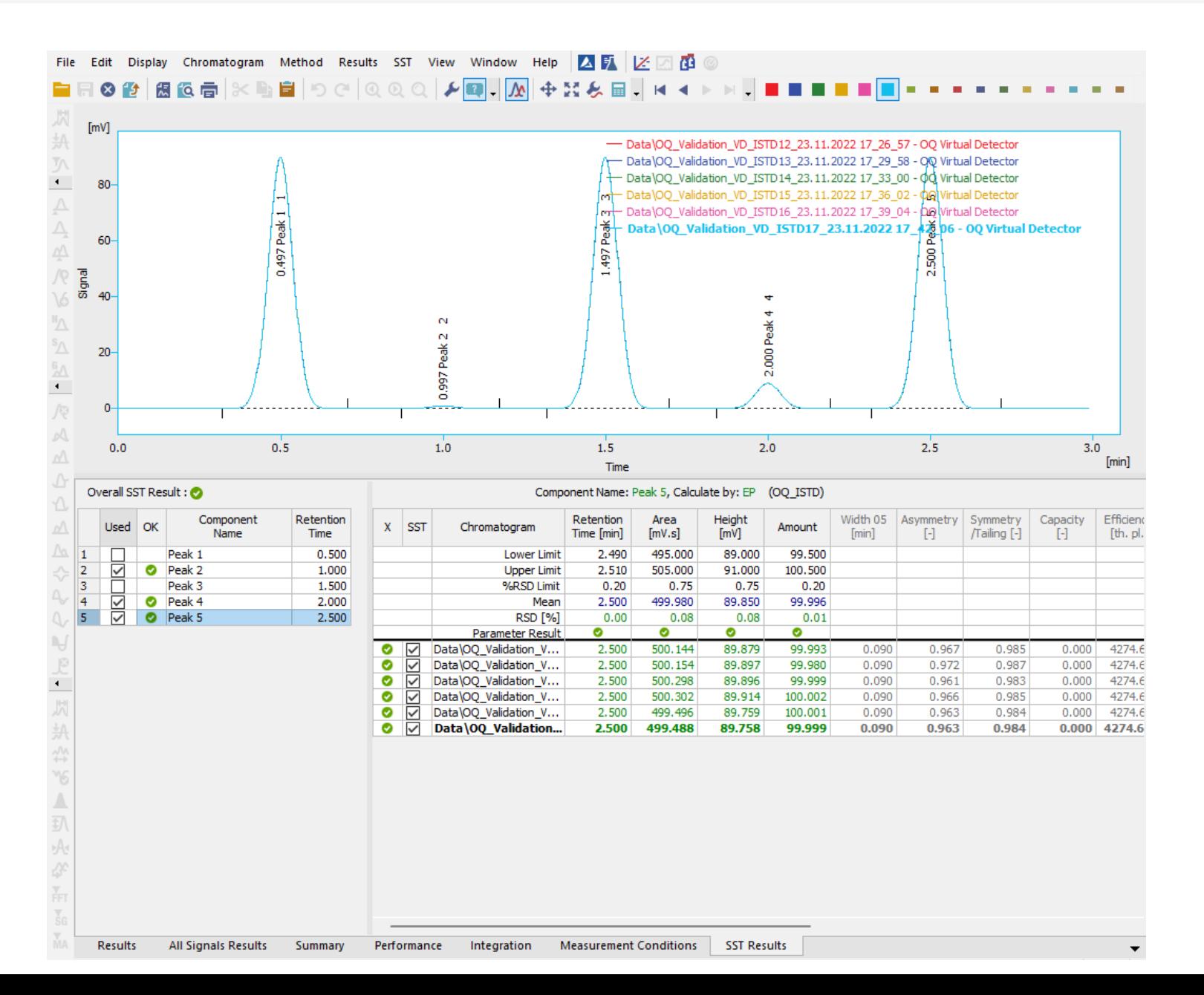

- $\Box$  Once the data is **acquired** and **integrated**, the **SST** extension will check if the parameters fall within the set limits
- **Overall results** are clearly **indicated** in the OK column

#### **PPT** VALIDATION  $\rightarrow$  OPERATIONAL QUALIFICATION  $\rightarrow$  OQ REPORT

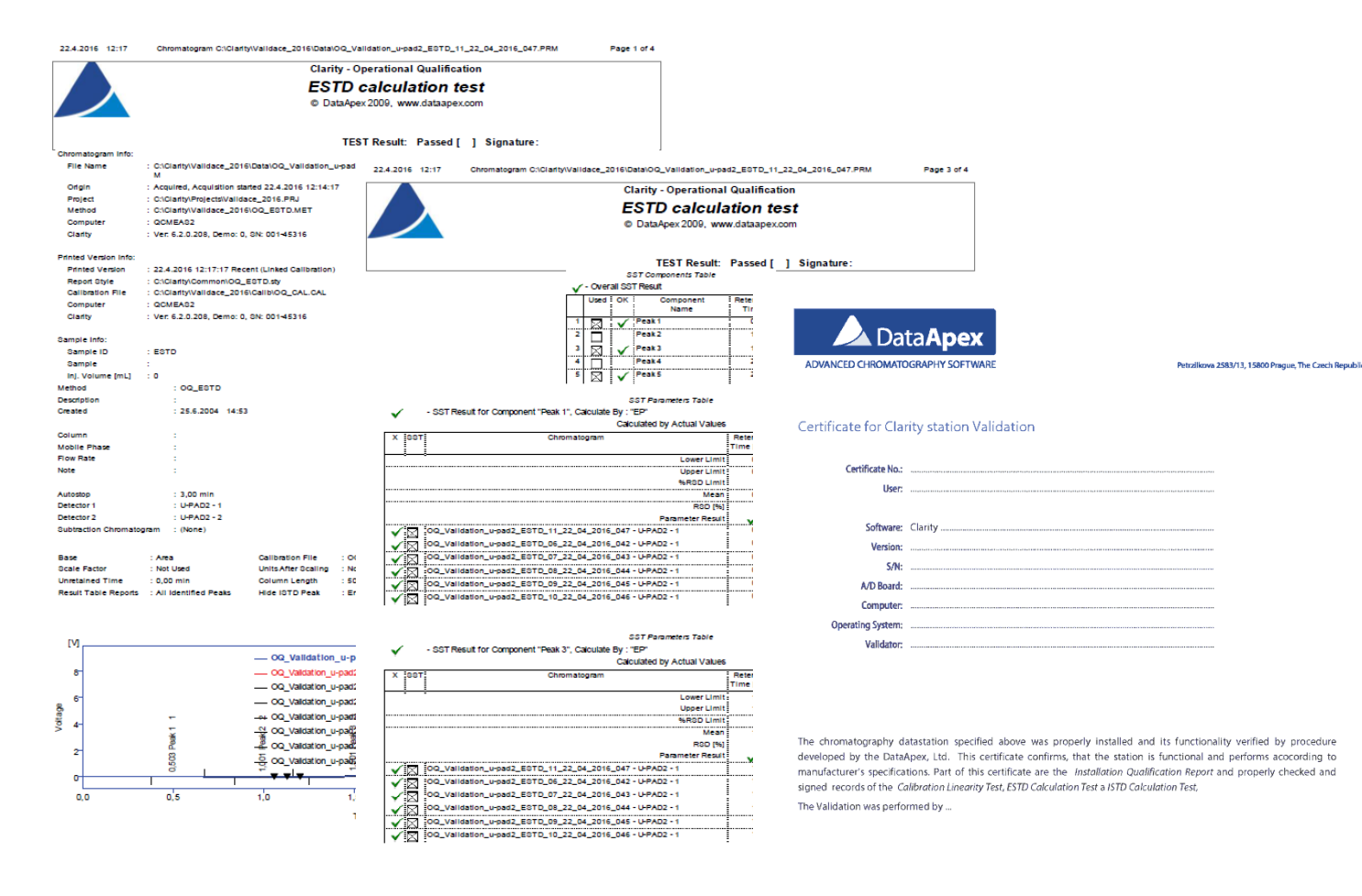

 $\triangleright$  After each set of analyses, Clarity generates a multipage **OQ report in PDF format** ready to be date stamped and signed

 $\Rightarrow$  These reports are **located in the Validation project directory** (specified at the start)

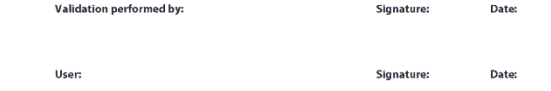

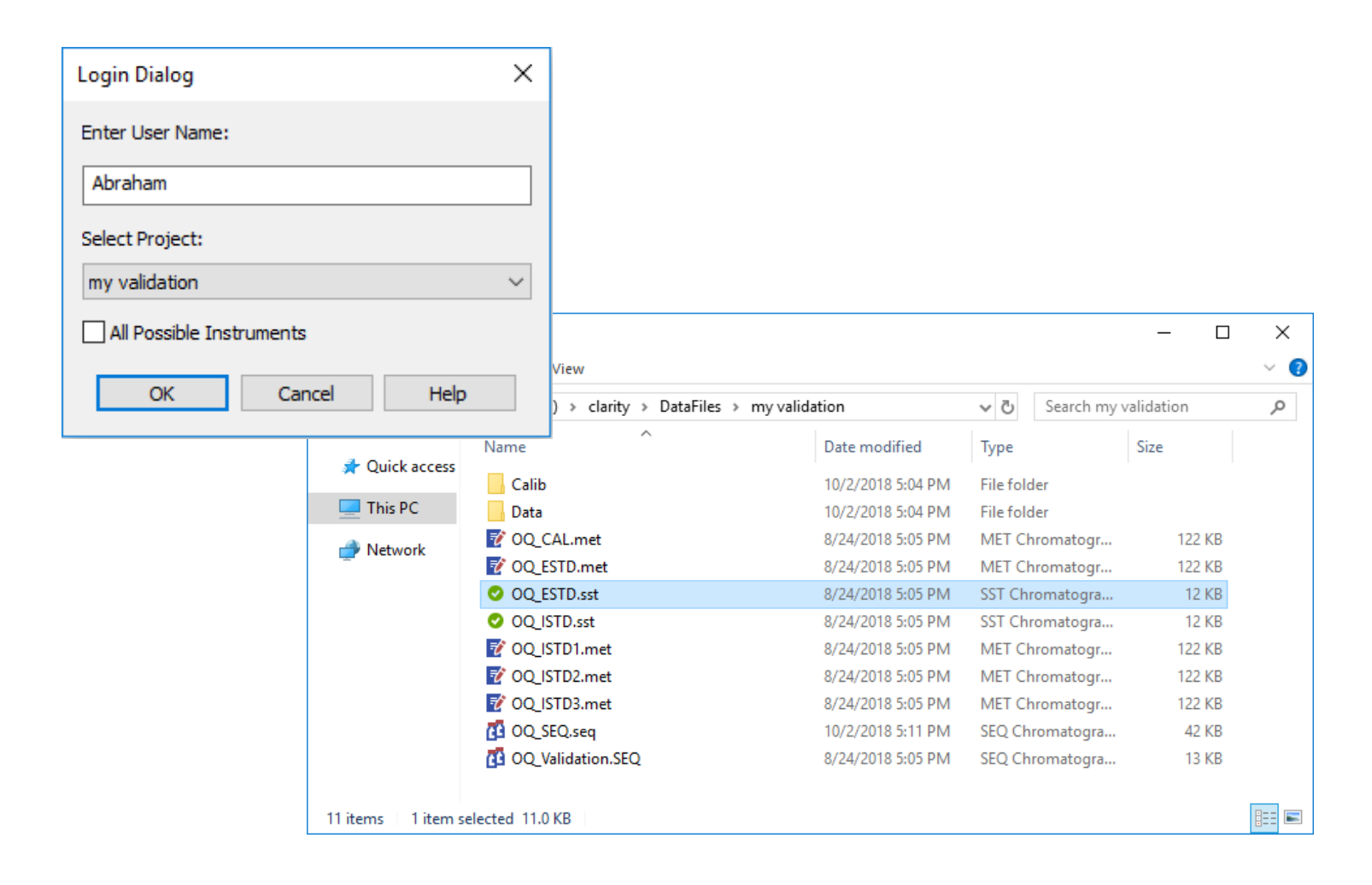

- Your **validation project** is **accessible as any**  other Clarity project
- $\blacksquare$  In the project folder you will find chromatograms, methods, calibration files, sequences, reports etc.

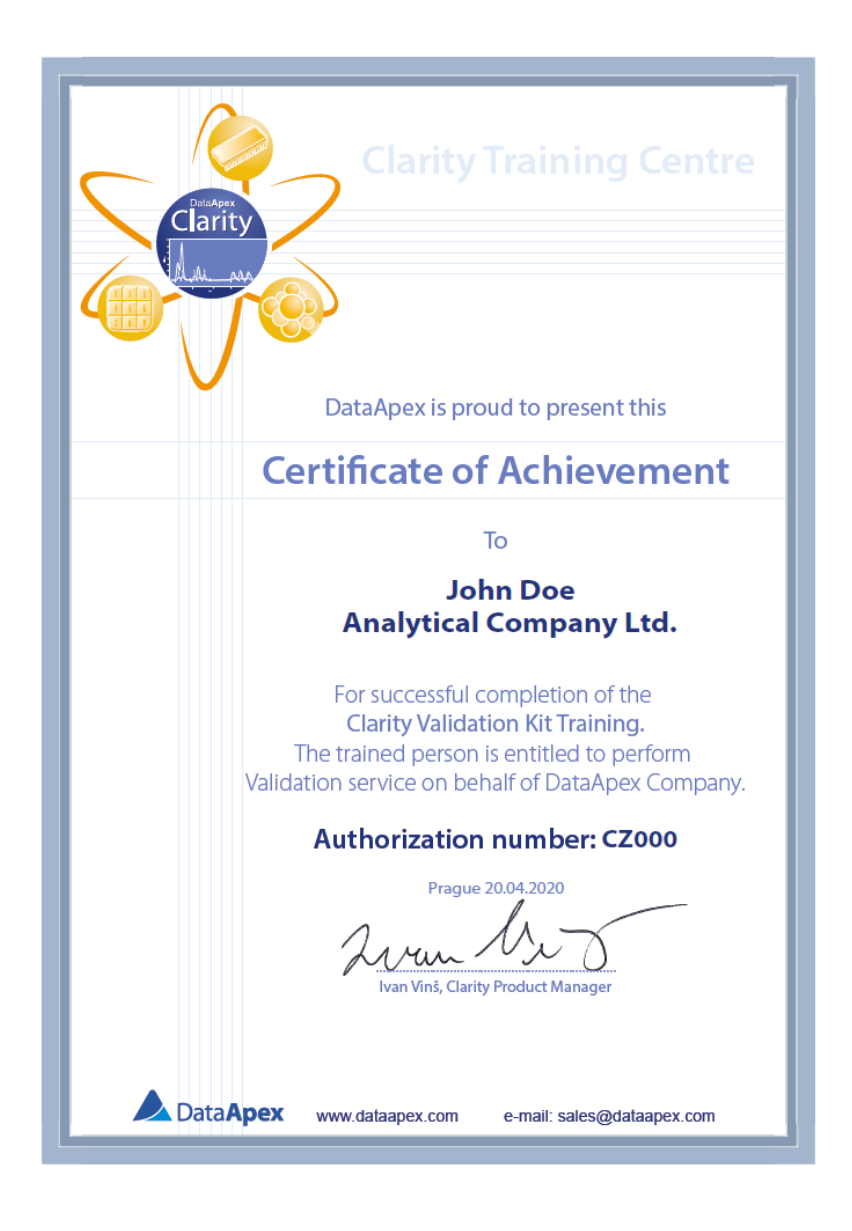

**Service Personnel trained** by DataApex in the use of the Validation Kit will receive a **certificate entitling them to perform validations**

#### VALIDATION  $\rightarrow$  OPERATIONAL QUALIFICATION  $\rightarrow$  OQ WIZARD **ezi**

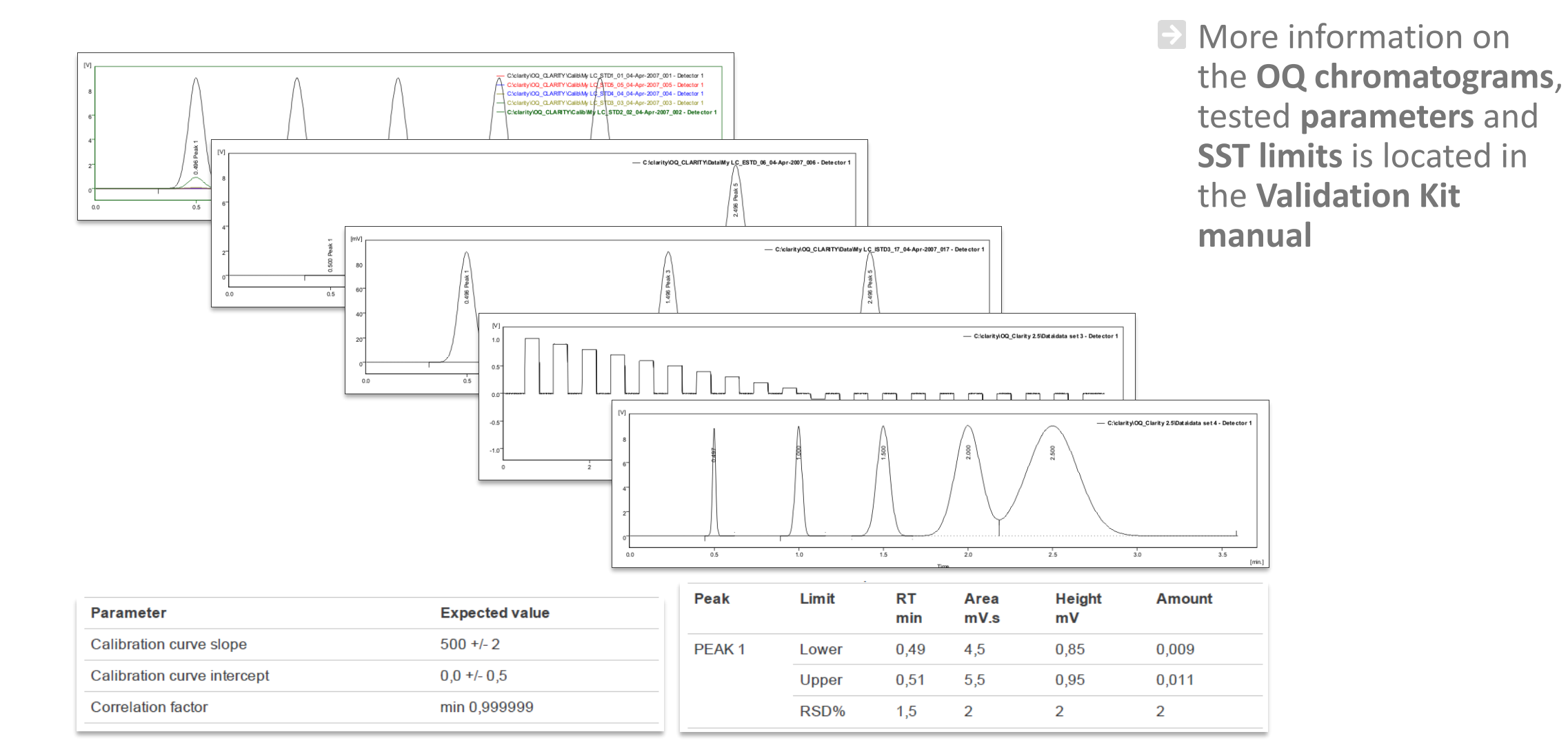

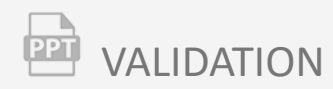

### **Performance Qualification**

- $\blacktriangleright$  Confirms that the analytical system complies with the standards (SOP) set for a specific type of analysis
- $\blacktriangleright$  SST can be used for the purposes of PQ but the tests and criteria must be prepared by the laboratory personnel based on the specification of the instrument set by the manufacturer

#### $\overrightarrow{2}$ VALIDATION → PERFORMANCE QUALIFICATION

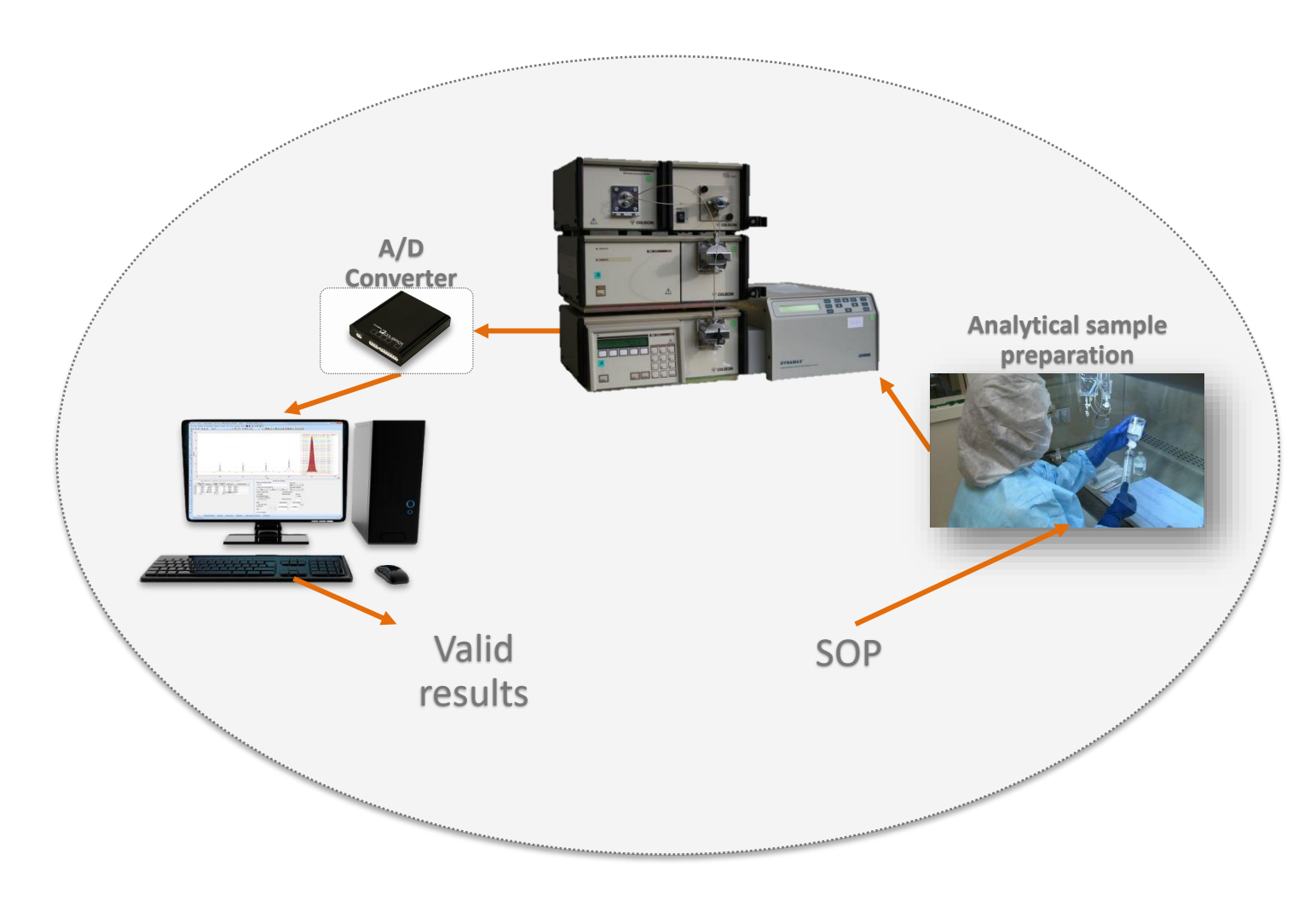

- **PQ is not tested nor any certificate is issued by DataApex**
- Before the PQ, the system **must pass the IQ and the OQ first**

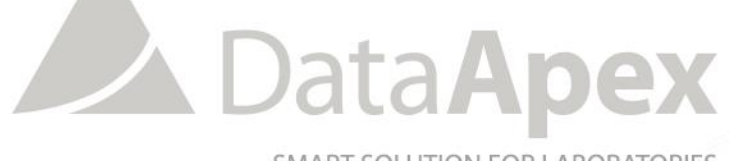

SMART SOLUTION FOR LABORATORIES

### **…THANK YOU FOR YOUR TIME**

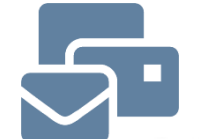

SUPPORT@DATAAPEX.COM WWW.DATAAPEX.COM